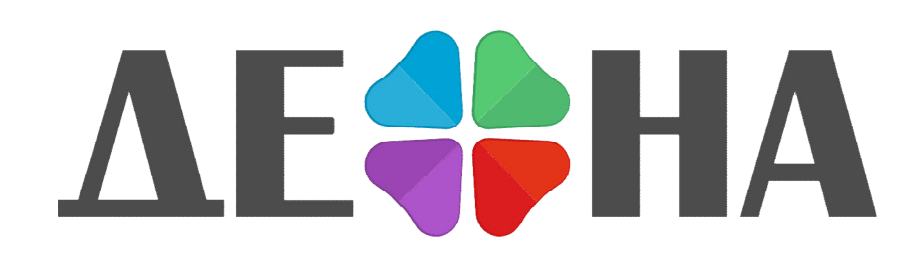

Программа для обработки результатов секвенирования нуклеотидных последовательностей (ДЕОНА)

Инструкция по установке

Текущая версия: 1.7.0

# 1. Подготовка к работе

#### *1.1. Состав комплекта программного обеспечения «ДЕОНА»*

В комплект программного обеспечения (ПО) «ДЕОНА» входят:

- лицензионное ПО «ДЕОНА»<sup>1</sup>;
- инструкция по установке (в формате PDF)<sup>1</sup>;
- руководство пользователя (в формате PDF)<sup>1</sup>;
- USB-ключ<sup>2</sup> (1 ключ на 1 рабочее место пользователя);
- лицензии2, включающие в себя 20-значный активационный номер (по 1 лицензии на 1 ключевую позицию, разрешающую использование одного или нескольких профилей «ДЕОНА»).

### *1.2. Порядок установки программы и данных*

1.2.1. Перед началом работы необходимо запустить установочную программу Autorun.exe с CD-диска (если она не запускается автоматически) [\(Рисунок](#page-2-0) 1). Для установки программы Ваша учетная запись должна обладать правами администратора (при установке с Windows 7 убедитесь, что запуск установочной программы произведен от имени Администратора).

1.2.2. При необходимости установки программы чтения PDF-документов выберите любую программу из пункта 1 и установите её, нажав кнопку «Старт».

Для прочтения инструкции по установке или полного руководства пользователя в электронном варианте, выберите п.2 или п.4.

Для инсталляции программы «ДЕОНА» выберите п.3.

 <sup>1</sup> Расположены на инсталляционном носителе информации (дистрибутив <sup>в</sup> фирменной упаковке) или на сайте Изготовителя.

<sup>2</sup> Предоставляется по запросу по истечении срока годности для USB-ключа и пополнения числа доступных сборок для лицензии.

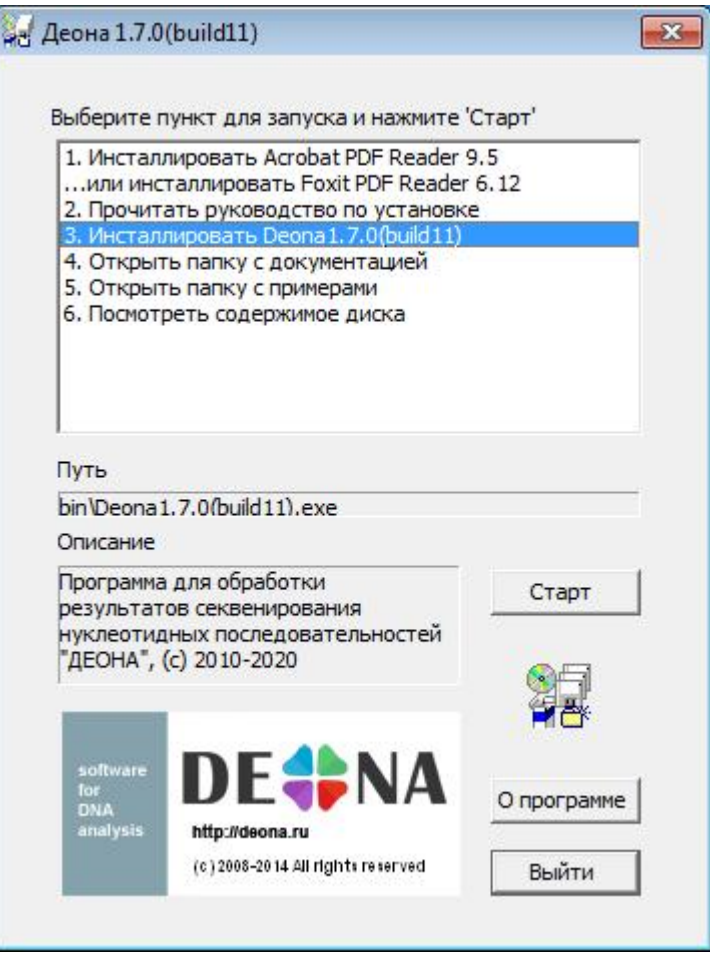

Рисунок 1. Запуск установочного диска3.

<span id="page-2-0"></span>1.2.3. После запуска программы установки ДЕОНА необходимо выбрать язык интерфейса [\(Рисунок](#page-2-1) 2).

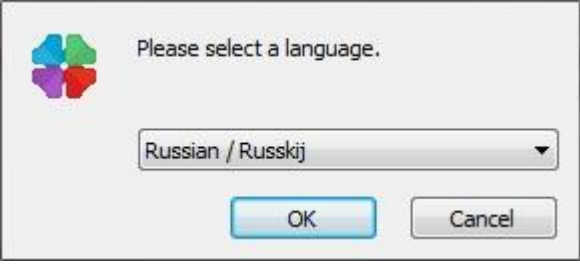

Рисунок 2. Выбор языка.

<span id="page-2-1"></span>Выберите вариант русифицированной версии установки программы (Russian).

1.2.4. После принятия лицензионного соглашения программы выберите основные [\(Рисунок](#page-3-0) 3) и дополнительные [\(Рисунок](#page-3-1) 4) компоненты для установки.

<sup>3</sup> Здесь и далее - версия на диске может быть более новая, чем приведено на рисунке в качестве примера

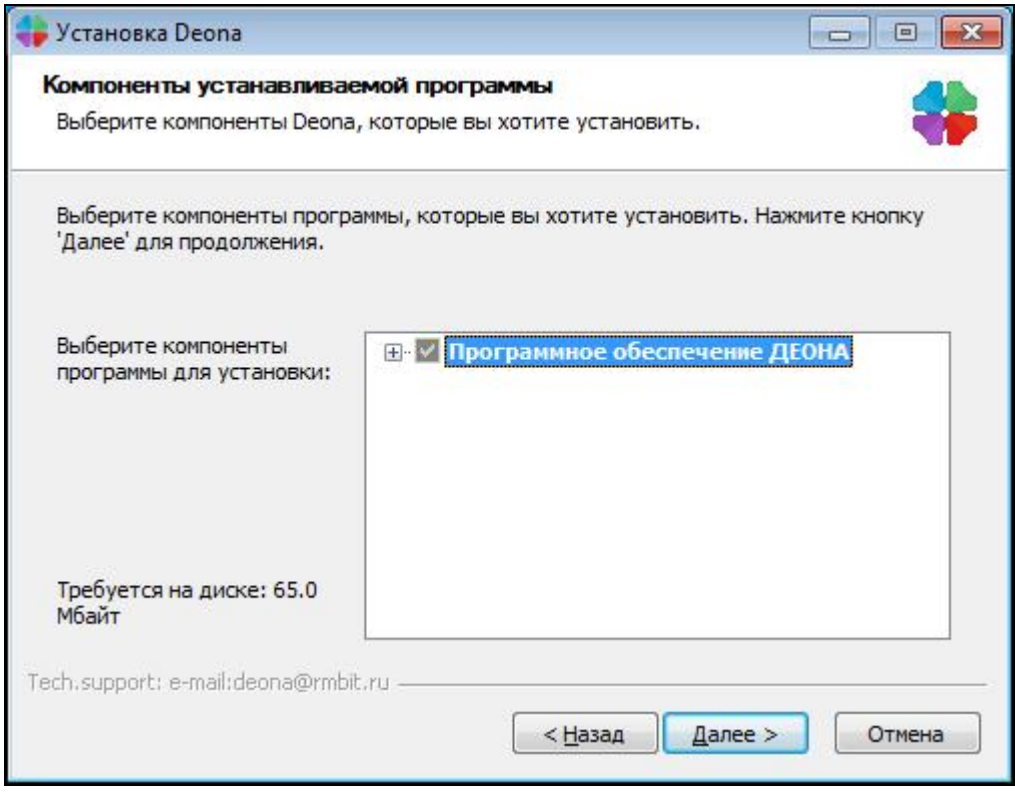

Рисунок 3. Выбор основных компонентов.

<span id="page-3-0"></span>При установке базовой комплектации должны быть установлены следующие компоненты (Рисунок 4):

- Модуль для секвенатора Applied Biosystems (для работы с данными секвенаторов производства Applied Biosystems™);
- Профиль или Профили, необходимые для работы;

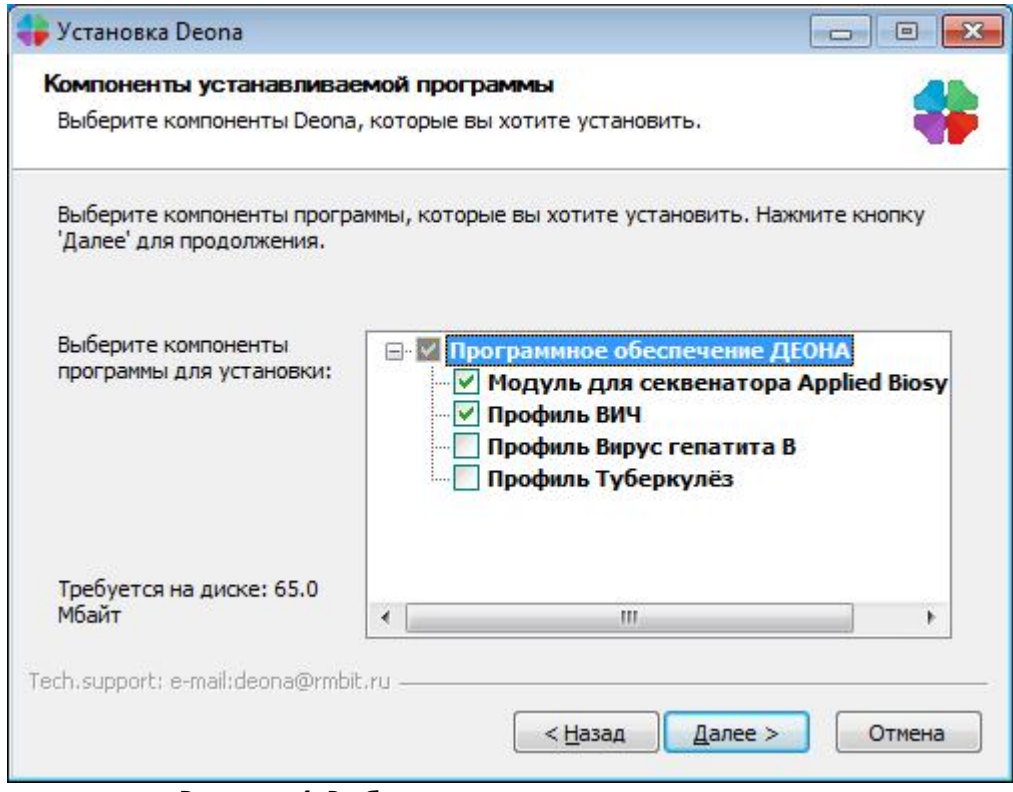

<span id="page-3-1"></span>Рисунок 4. Выбор дополнительных компонентов.

1.2.5.Выберите путь для установки [\(Рисунок](#page-4-0) 5):

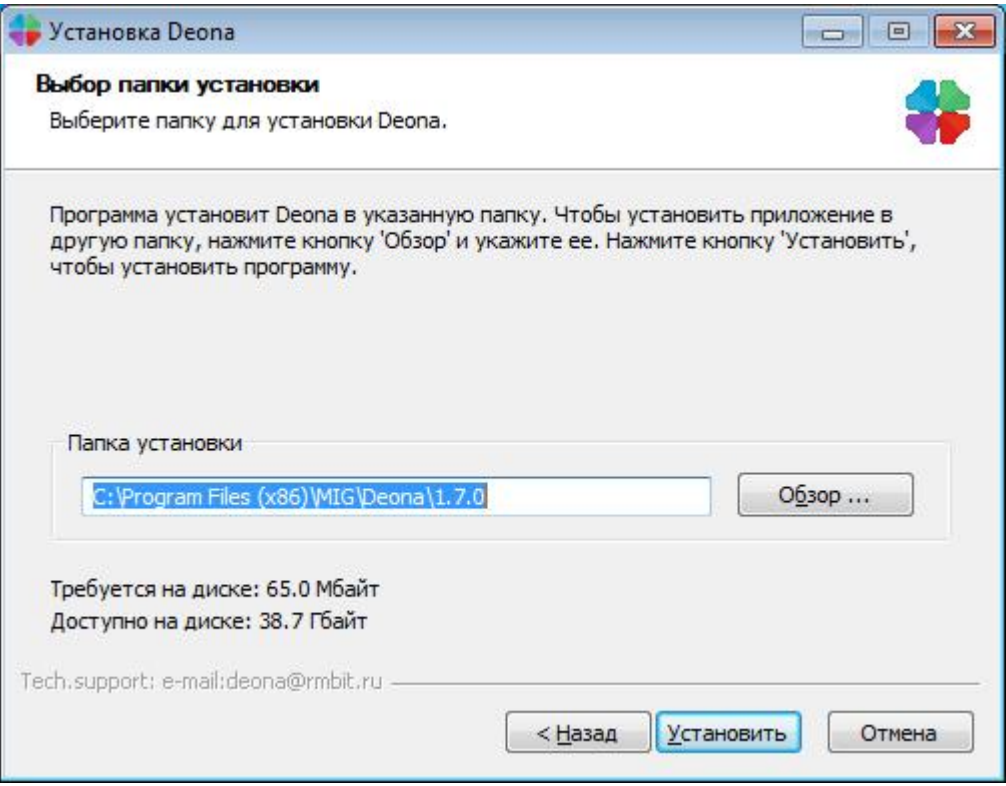

Рисунок 5. Выбор пути установки ПО «ДЕОНА».

<span id="page-4-0"></span>1.2.6. Дождитесь окончания инсталляции [\(Рисунок](#page-4-1) 6). По завершении процесса установки нажмите кнопку «Закрыть».

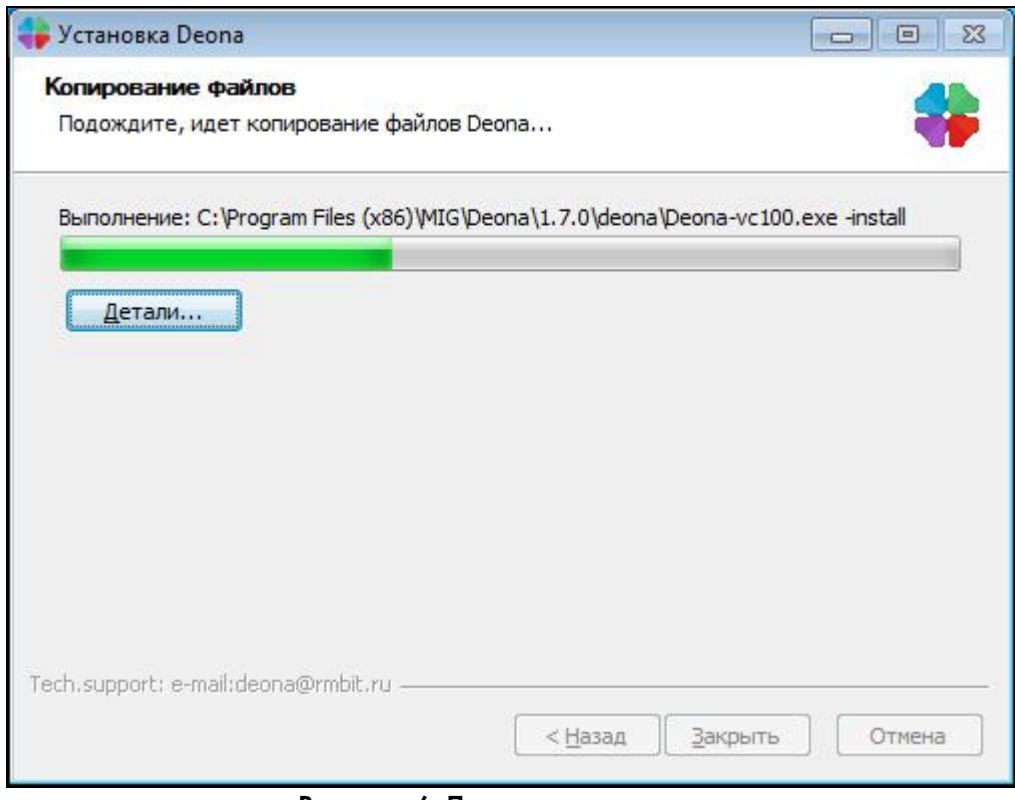

<span id="page-4-1"></span>Рисунок 6. Процесс установки.

# 2. Начало работы

#### *2.1. Регистрация лицензии*

2.1.1. Вставьте USB-ключ в свободный USB-разъем. Подождите некоторое время (обычно не более 1 минуты), пока Windows не опознает USB-ключ (в правом нижнем углу появится информационное сообщение «Найдено новое оборудование. Новое оборудование установлено и готово к использованию»).

- 2.1.2. Запустите программу из меню «Пуск»/Программы/Deona<версия>4.
- 2.1.3. Введите серийный номер, который указан на USB-ключе.
- 2.1.4. Нажмите кнопку «Зарегистрировать ключ» [\(Рисунок](#page-5-0) 7).

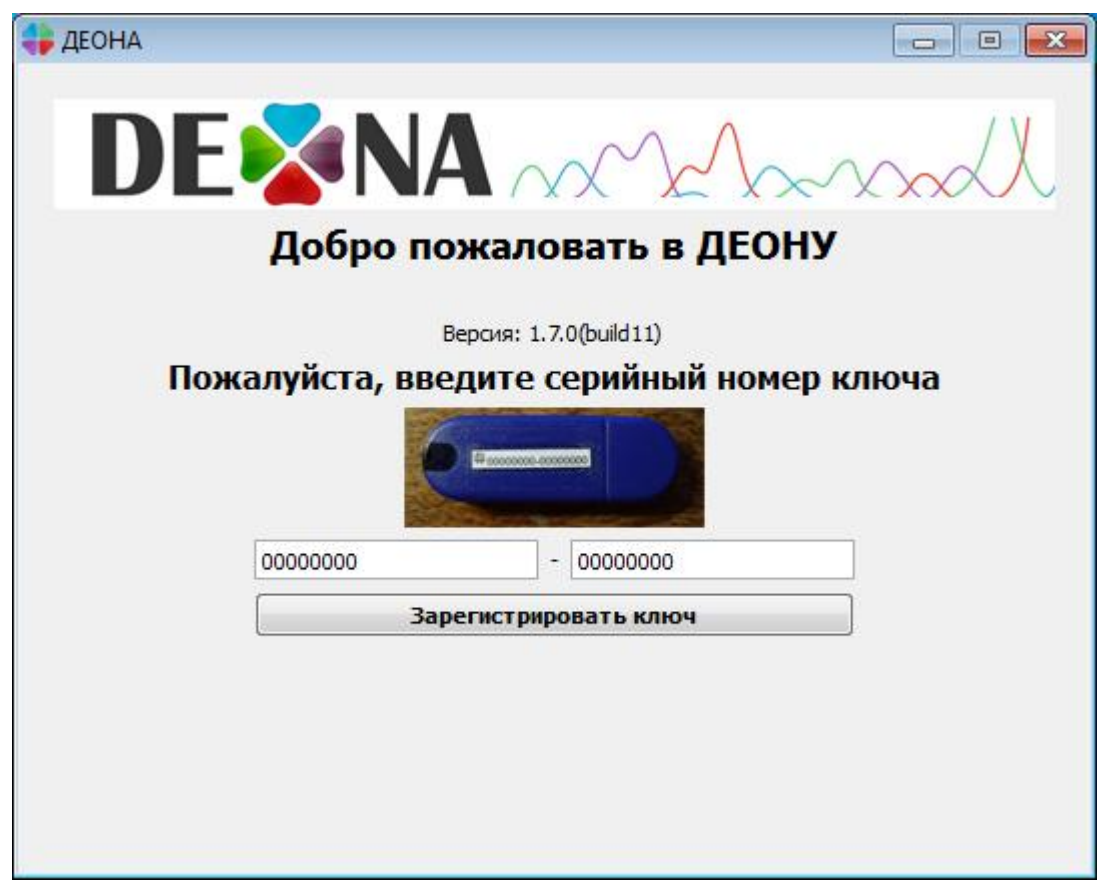

Рисунок 7. Регистрация ключа

<span id="page-5-0"></span>2.1.5. После успешной регистрации USB-ключа вы увидите срок действия ключа и названия разрешенных групп ключевых позиций в левом нижнем углу [\(Рисунок](#page-6-0) 8). Для ВИЧ должна быть доступна группа «+ВИЧ», разрешающая использование профилей ВИЧ, для вируса гепатита В – «+Гепатит», для туберкулеза – «+Туберкулез» соответственно.

<sup>4</sup> Текущая версия, например 1.7.0

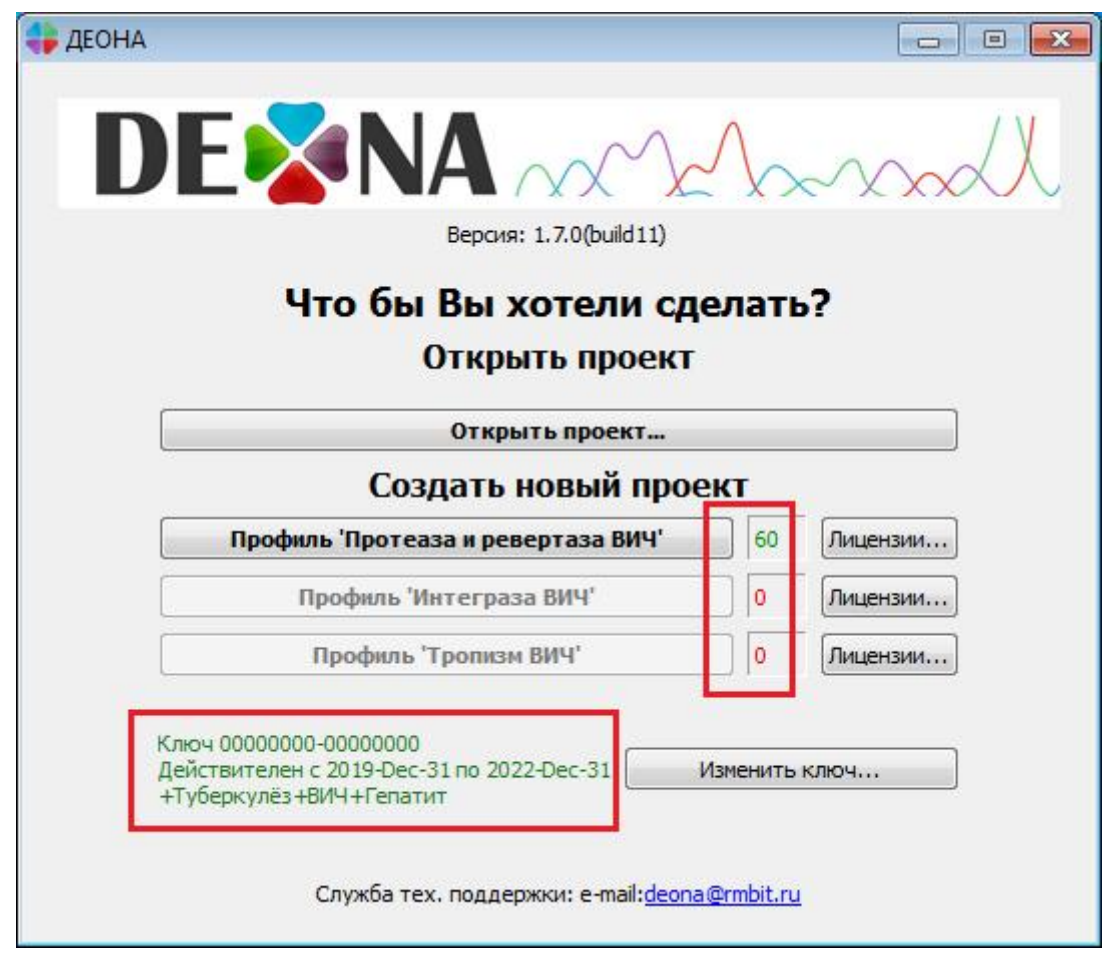

<span id="page-6-0"></span>Рисунок 8. Окно запуска ПО «ДЕОНА» после успешной регистрации ключа и активации лицензий5.

Число доступных сборок проектов указывается напротив соответствующего профиля. Изменить номер ключа на новый можно при помощи кнопки «Изменить ключ».

2.1.6. Нажмите кнопку «Лицензии…» напротив соответствующего профиля для пополнения числа доступных сборок.

 <sup>5</sup> Параметры используемого Вами USB-ключа <sup>и</sup> набор доступных для работы профилей могут отличаться от приведенного на рисунке в качестве примера

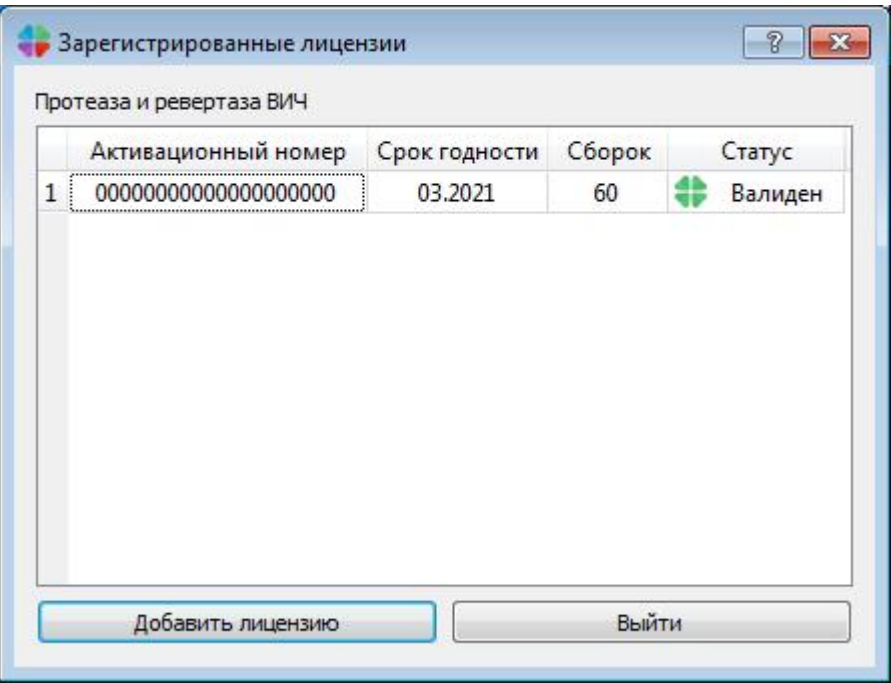

Рисунок 9. Регистрация лицензии по билету.

2.1.7. В открывшемся окне нажмите кнопку «Добавить лицензию» (Рисунок 9). Вверху будет отображена ключевая позиция, на которую выписана лицензия. Ключевая позиция отвечает за активацию одного или нескольких профилей.

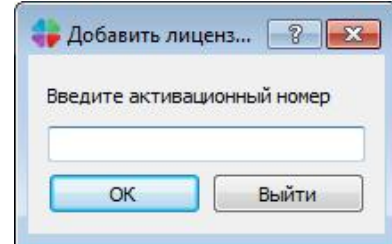

Рисунок 10. Окно ввода активационного номера.

<span id="page-7-1"></span>2.1.8. Воспользуйтесь лицензией [\(Рисунок](#page-7-0) 11) и введите активационный номер [\(Рисунок](#page-7-1) 10).

<span id="page-7-0"></span>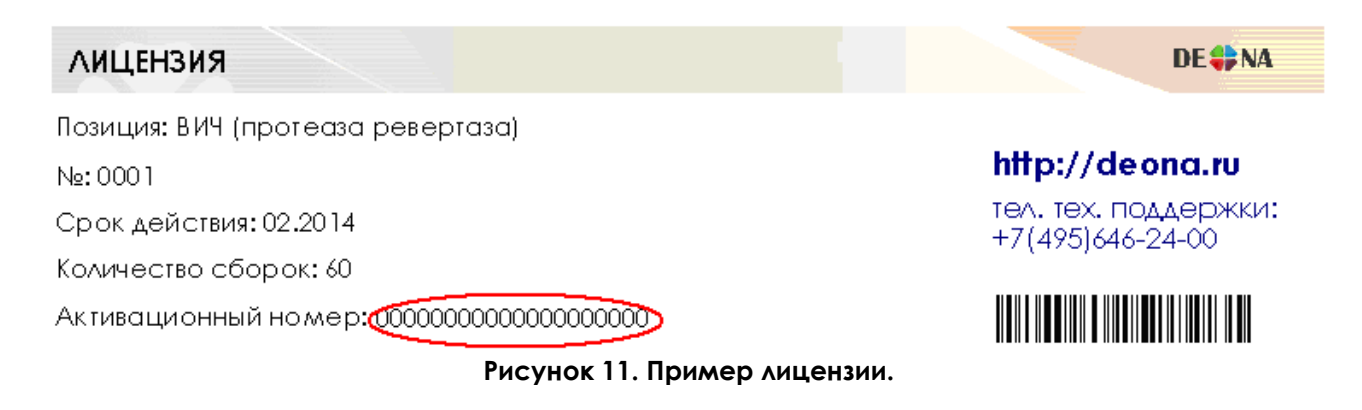

При успешном вводе, число доступных сборок увеличится на число, указанное в лицензии. Если регистрация прошла успешно, можно начинать работу.

## 3. Гарантия и техническая поддержка

Предоставляемые гарантии, срок работы ПО «ДЕОНА» и другие ограничения указаны в лицензионном соглашении и лицензии. Техническая поддержка доступна для всех вопросов пользователей по e-mail: [deona@rmbit.ru](mailto:deona@rmbit.ru). Юридический и фактический адрес АО «РМБит» - 111123, г. Москва, Шоссе Энтузиастов д.56, стр. 44, офис 601.